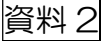

## 「横浜市電子申請・届出システム」を使った 「グループ団体登録」のしかた

まずは「資料 1]の 【(登録の手引き)申請内容の入力│横浜市電子申請・届出システム.pdf】をご覧いただき、 入力する項目の内容を全て準備してから、途中で中断することなく入力に取り組んでいただくことを お勧めします。 ※入力を途中で中断することは出来ますが、別途「利用者登録」(横浜市電子申請・届出システム上)  $\odot$ 

の手続き(ID やパスワード)が必要になります。

入力する項目の内容が定まったら、入力画面より、順に入力を進めてください。 ※入力画面の URL はこのプリントの下部 | | をごらんください ※パソコン・スマホのいずれからでもご入力・登録いただけます。 ②

すべての項目の入力が終了したら、最後に申請をしてください。 ※申請データの受付が完了すると「申込番号」が表示されます。(申込番号が出たら、申請でき たということ。) また、受付完了メールが送信されますので、メールでも申請の完了(申込番号)をご確認いただけま す。  $\circled{3}$ 

※ご入力いただいた内容は、区民活動支援センターで直接確認いたします。別途メール等でお知らせい ただく必要はありません。

またセンターでは申込番号ではなく、団体名で確認しますので、申込番号はおぼえていただかなくても 問題ありません。

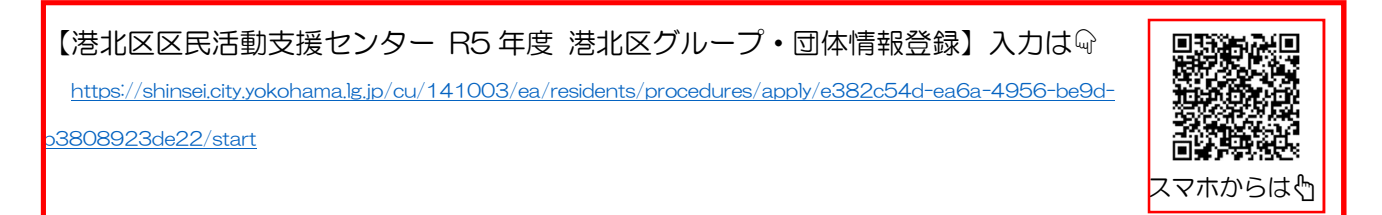

※入力中に操作がわからなくなったときは 画面右上の「よくあるご質問」を クリックしてください。

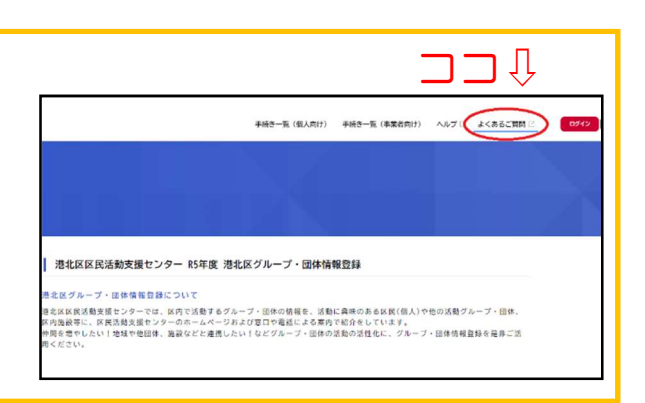